## LOXONE

6.

## Modernes Türsprechen mit VOIP / SIP  $\delta$ open for labelling

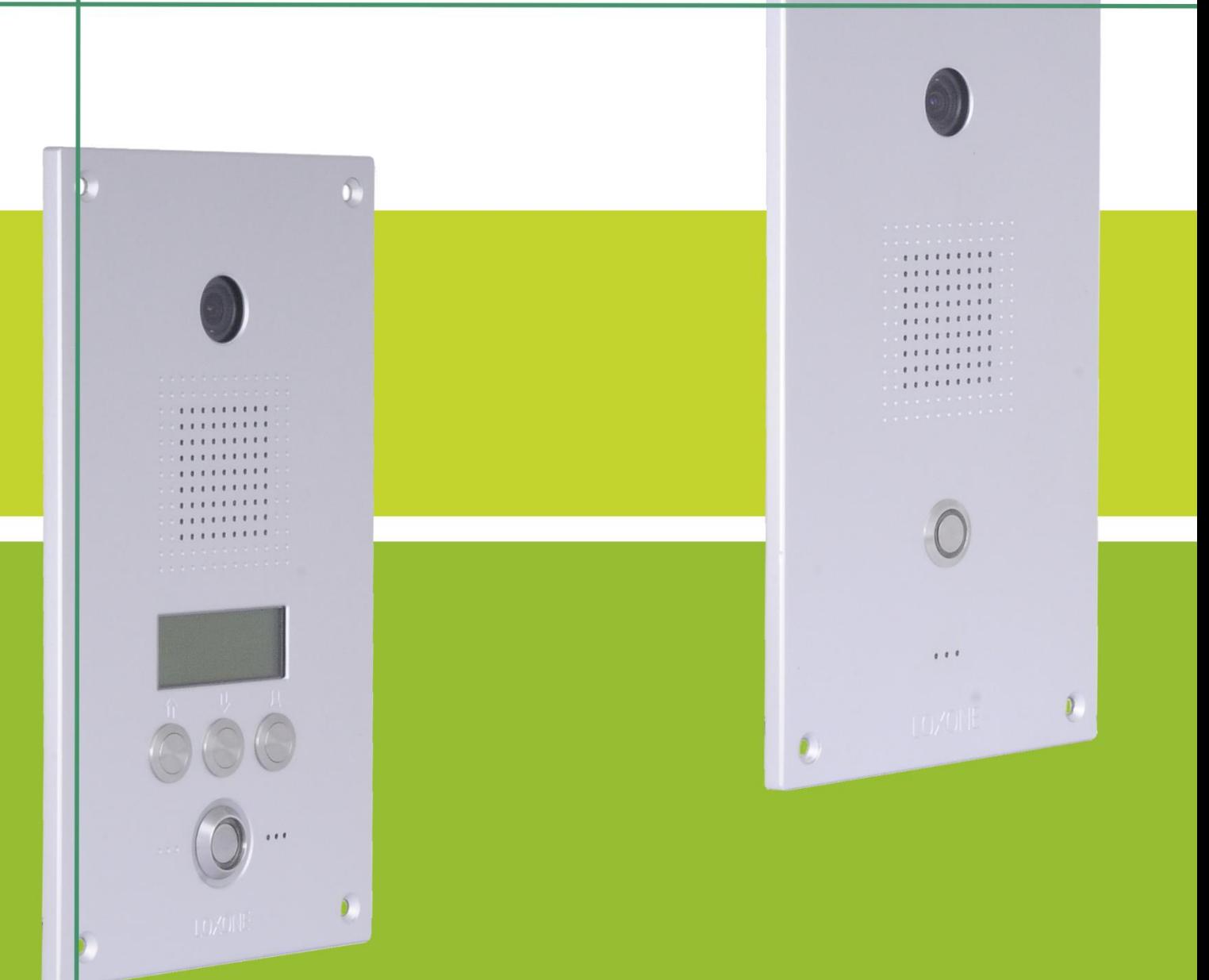

## **Bedienungsanleitung**

#### Inhaltsverzeichnis  $1.$

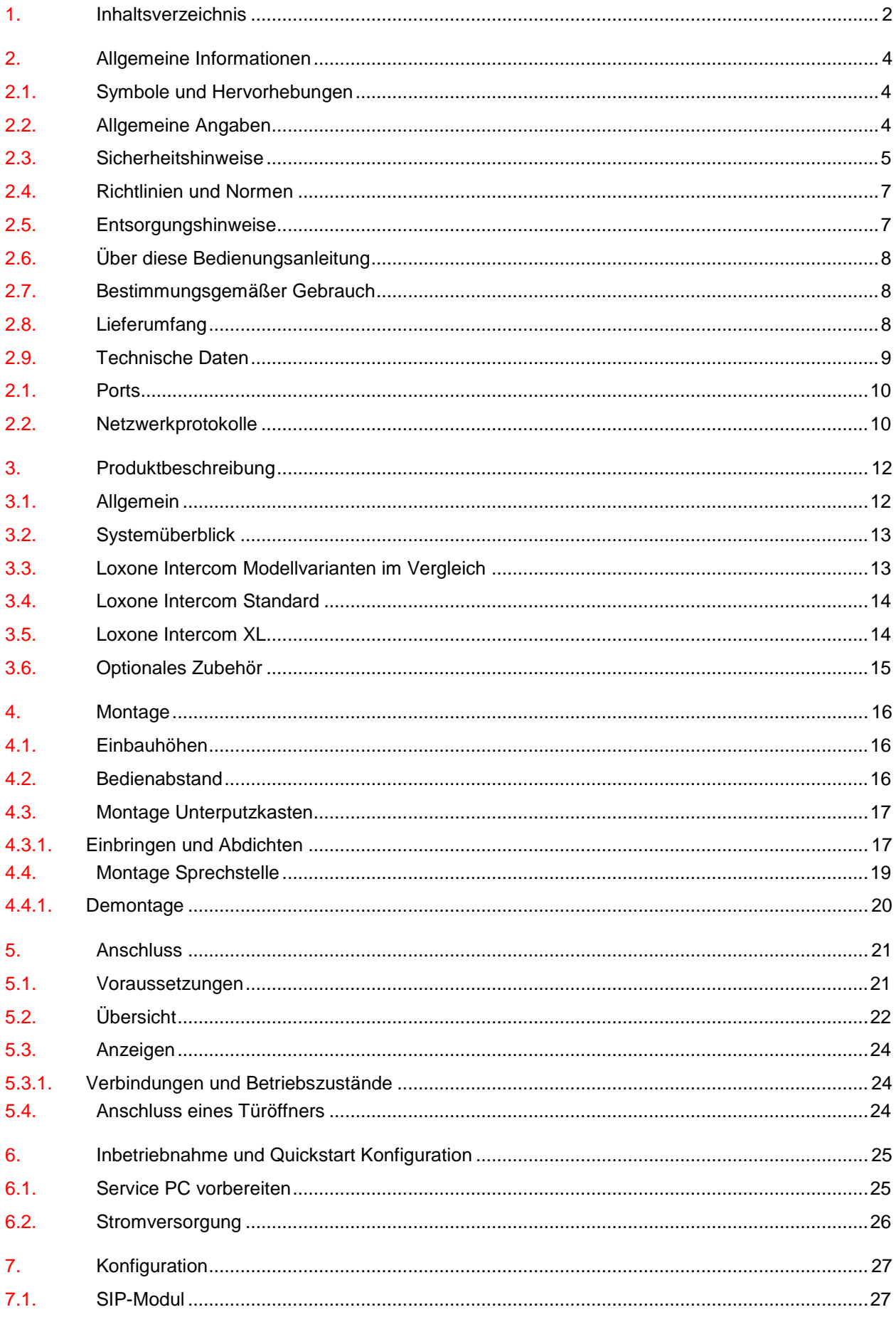

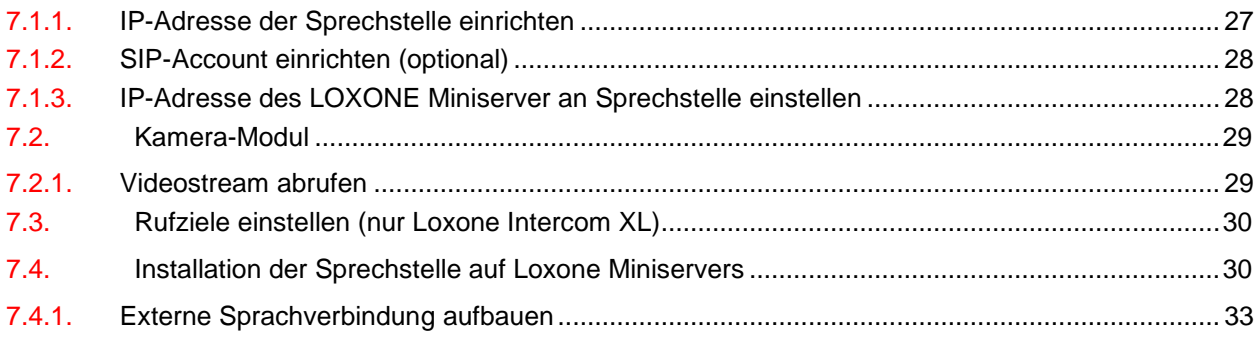

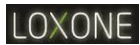

#### 2. Allgemeine Informationen

#### 2.1. Symbole und Hervorhebungen

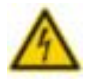

**Warnung:** Dieses Symbol weist auf mögliche Personen-/Sachschäden hin.

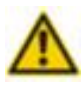

**Achtung:** Dieses Symbol weist auf mögliche Sachschäden hin.

Wichtig: Dieses Symbol weist auf mögliche Anwendungsfehler und Umstände hin, die den ordnungsgemäßen Betrieb oder den Funktionsumfang beeinträchtigen können.

#### 2.2. Allgemeine Angaben

#### **Hersteller**

Baudisch Electronic GmbH Im Gewerbegebiet 19 73116 Wäschenbeueren GERMANY

#### **Vertrieb, Ersatzteile, Reparatur und Support**

Loxone Basecamp, Kollerschlag

Loxone Electronics GmbH Smart Home 1 4154 Kollerschlag

#### **Kontakt Support**

AT +43 7287 7070 - 111

DE +49 8592 6148899 - 111

www.loxone.com

eMail Service: support@loxone.com

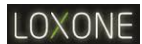

#### 2.3. Sicherheitshinweise

**Warnung:** Unsachgemäßer Umgang kann zu einem lebensgefährlichen elektrischen Schlag führen oder das Loxone Intercom beschädigen oder zerstören.

- Lesen Sie diese Bedienungsanleitung sorgfältig durch und bewahren Sie diese zum späteren Gebrauch auf.
- Wir empfehlen bevorzugt die Stromversorgung über Power over Ethernet (PoE). Falls erforderlich nutzen Sie für die Stromversorgung über 24V DC ausschließlich ein von Baudisch Electronic freigegebenes Gleichspannungsnetzteil. Die Verwendung anderer Netzteile könnte das Loxone Intercom beschädigen oder zerstören.
- Vermeiden Sie es, Kabel und Leitungen so zu verlegen, dass diese oder die Anschlüsse mechanischem Druck ausgesetzt und dadurch beschädigt werden könnten. Sind Spannungsführende Kabel oder Leitungen beschädigt, trennen Sie das Loxone Intercom von der Stromzufuhr und wenden Sie sich an Ihre Elektrofachkraft oder direkt an Baudisch Electronic.
- Schließen Sie das Loxone Intercom an keine Geräte oder Komponenten an welche Fernsprech-Netzspannung (TNV-Stromkreise) führen! Verwenden Sie ausschließlich LAN-Ports (SELV-Stromkreise). Beachten Sie dabei, dass beide Anschlüsse 8P8C (RJ45) Steckverbindungen verwenden.
- Vermeiden Sie elektrische Verbindungen unter Verwendung nicht isolierter, freiliegender Kontakte, Leiter oder Anschlussklemmen, selbst wenn, die freiliegenden kontakte sich an Orten mit beschränktem Zugang befinden. Ein Ort mit beschränktem Zugang ist nur unter Verwendung eines speziellen Werkzeugs oder Schlüssels bzw. anderen Sicherheitseinrichtungen zugänglich. Personen die Zugang zu diesen Orten haben, sind ausdrücklich über die Gefahr eines elektrischen Schlages zu informieren.

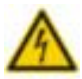

**Warnung:** Defekte oder beschädigte Anschlussleitungen sowie Beschädigen am Gehäuse oder der Elektronik können zu einem lebensgefährlichen elektrischen Schlag führen.

- Tauschen Sie beschädigte Kabel und Leitungen sofort aus.
- Verwenden Sie ausschließlich von Loxone geliefertes Zubehör oder Ersatzteile.
- Lassen Sie Reparaturen unverzüglich von Ihrer Elektrofachkraft durchführen oder wenden Sie sich direkt an Loxone.
- Berühren Sie Anschlüsse und die Elektronik nicht mit spitzen, metallischen und feuchten Gegenständen.

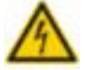

**Warnung:** Flüssigkeiten welche in das Gehäuse eindringen, können zu einem lebensgefährlichen elektrischen Schlag führen oder das Loxone Intercom beschädigen oder zerstören.

- Tauschen Sie beschädigte Dichtungen sofort aus.
- Achten Sie auf einen festen und geraden Sitz aller Komponenten.
- Falls Sie Unterputzkästen einsetzen, achten Sie auf eine rückseitig umlaufende Acrylabdichtung, sodass keine Feuchtigkeit zwischen Wand / Putz und Unterputzkasten eindringen kann.

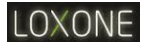

**Warnung:** Überspannungen können zu einem lebensgefährlichen elektrischen Schlag führen und das Loxone Intercom beschädigen oder zerstören.

- Vermeiden Sie sämtliche Arbeiten am Loxone Intercom während eines Gewitters, da es zu einem Blitzschlag ins öffentliche Stromnetz kommen kann.
- Installieren Sie einen Überspannungsschutz für Ethernet und Stromversorgung.

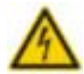

**Warnung:** Hörer und externe Zusatzlautsprecher, sowie Austauschteile welche nicht zugelassen sind, sowie fehlerhafte Audiokonfigurationen können Gehörschäden verursachen oder die Sprachverbindung stören.

- Verwenden Sie lediglich Zubehör welches durch Loxone freigegeben ist.
- Beginnen Sie bei der Einrichtung des Loxone Intercom zunächst mit niedrigen Lautstärkepegeln und erhöhen diese Schrittweise bis zur gewünschten Lautstärke.

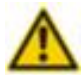

**Achtung:** Unsachgemäße Montage, Reinigung und Bedienung können das Loxone Intercom beschädigen oder zerstören.

- Ziehen Sie die Befestigungsmuttern an den Frontplatten nicht zu fest an, da dies zu Verformungen der Frontplatten führen kann.
- Achten Sie beim Einbau der Sprechstelle in einen Unterputz- / Aufputzkasten darauf, dass beim Einbau die Elektronik nicht beschädigt und kein Kabel zwischen Sprechstelle und Rückwand eingeklemmt wird.
- Verwenden Sie zur Reinigung ausschließlich fusselfreie Tücher und spezielle Edelstahlreinigungsmittel (z.B. Würth Edelstahl Pflegespray saBesto)

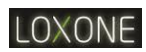

#### 2.4. Richtlinien und Normen

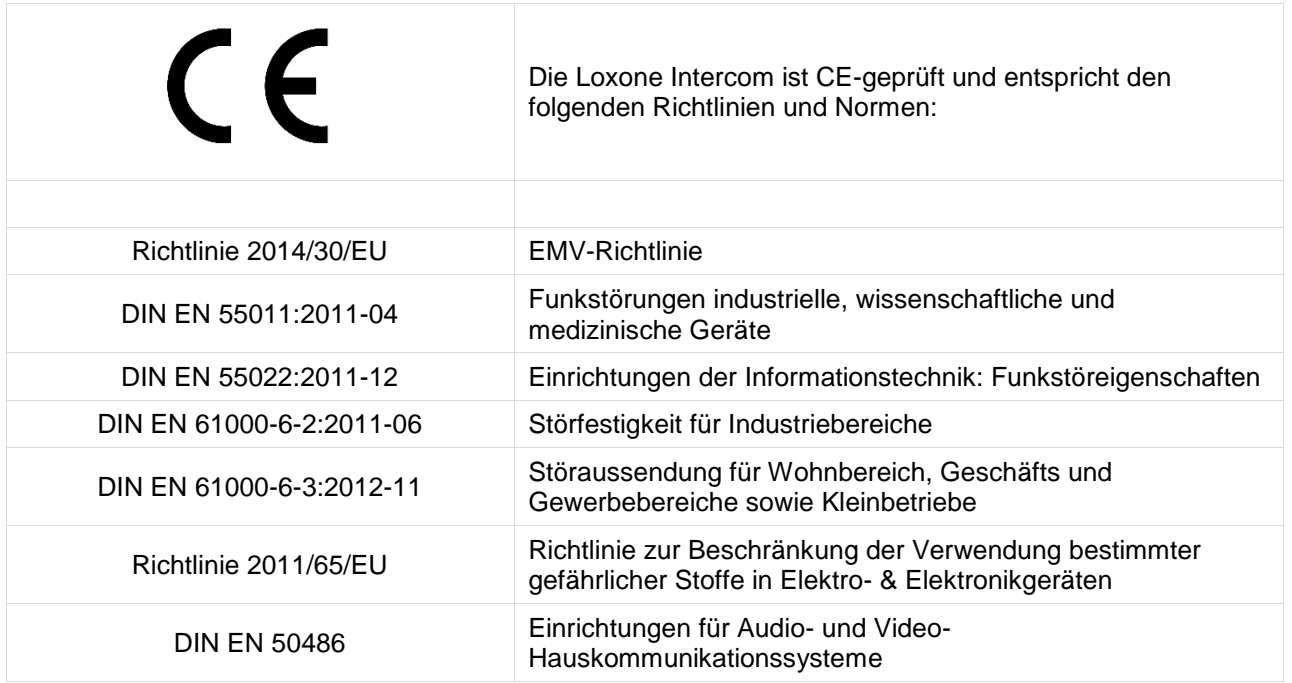

### 2.5. Entsorgungshinweise

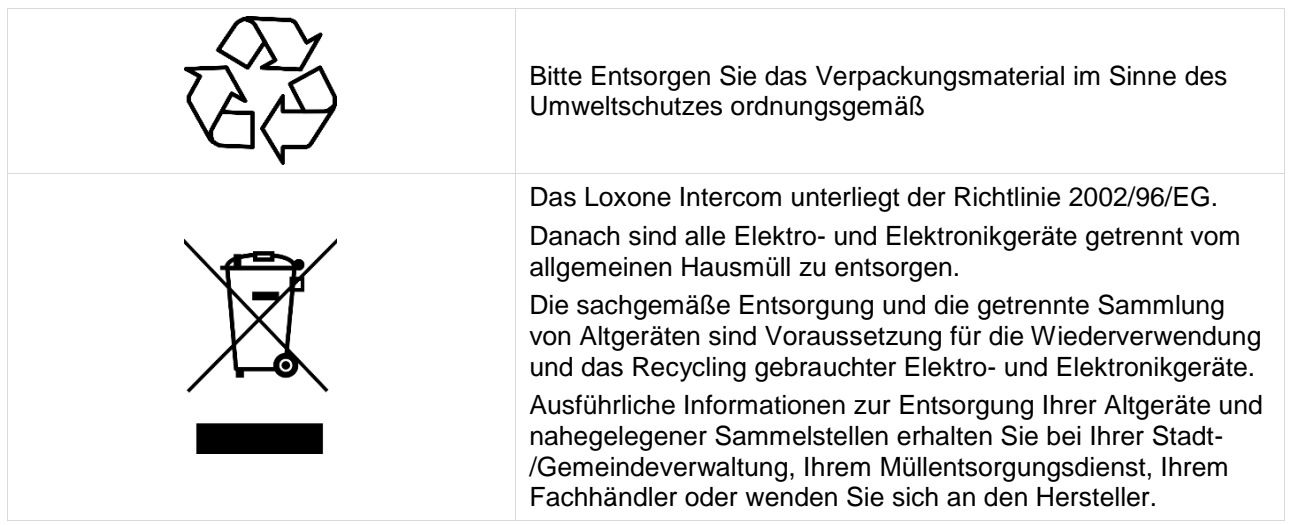

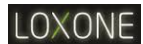

#### 2.6. Über diese Bedienungsanleitung

Dieses Dokument enthält allgemeine Beschreibungen und Informationen der technischen Merkmale des Loxone Intercom, welche im Einzelfall nicht immer verfügbar sein müssen.

Gewünschte Leistungsfunktionen müssen im Einzelfall mit dem Vertrieb oder Support der Loxone Electronics GmbH abgestimmt werden.

Ist an Ihrer Videosprechstelle ein Merkmal nicht wie beschrieben verfügbar, kann dies folgende Ursachen haben:

- Sie verwenden eine abweichende Firmware Version als beschrieben wenden Sie sich bitte an den Support um eine passende Firmware zu erhalten.
- Sie verwenden eine abweichende Hardware Version als beschrieben wenden Sie sich bitte an den Vertrieb um die Möglichkeit eines Hardwareupgrades zu prüfen.
- Sie verwenden eine Gegenstelle (z.B. iPad oder anderes Tablet) iPhone oder anderes Smartphone welche nicht über die gewünschte Funktion verfügt – wenden Sie sich bitte an Loxone Electronics um Informationen zur Installation und Verfügbarkeit der Loxone Smart Home App zu erfahren.

#### 2.7. Bestimmungsgemäßer Gebrauch

Das Loxone Intercom dient zum Rufaufbau, zur Sprachübertragung und zum Anschluss einer IP-Kamera. Es wird an ein LAN angeschlossen und mit Power over Ethernet (PoE nach IEEE 802.3af) betrieben und als VoIP Endgerät verwendet. Die Sprechstelle wird in einem Loxone Aufputzkasten oder Unterputzkasten eingesetzt. Jede hiervon abweichende Nutzung gilt als nicht bestimmungsgemäß.

#### 2.8. Lieferumfang

T

- Loxone Intercom Standard ( XL )
- RJ45 Energie-Injektor (48V)
- Kurzanleitung

**Wichtig:** Die Loxone Intercom hat bei der Lieferung ab Werk unter Umständen nicht die aktuellste Firmware oder die aktuellsten Werkseinstellungen.

Um ein Firmware Update zu erhalten, wenden Sie sich bitte an den Support.

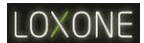

#### 2.9. Technische Daten

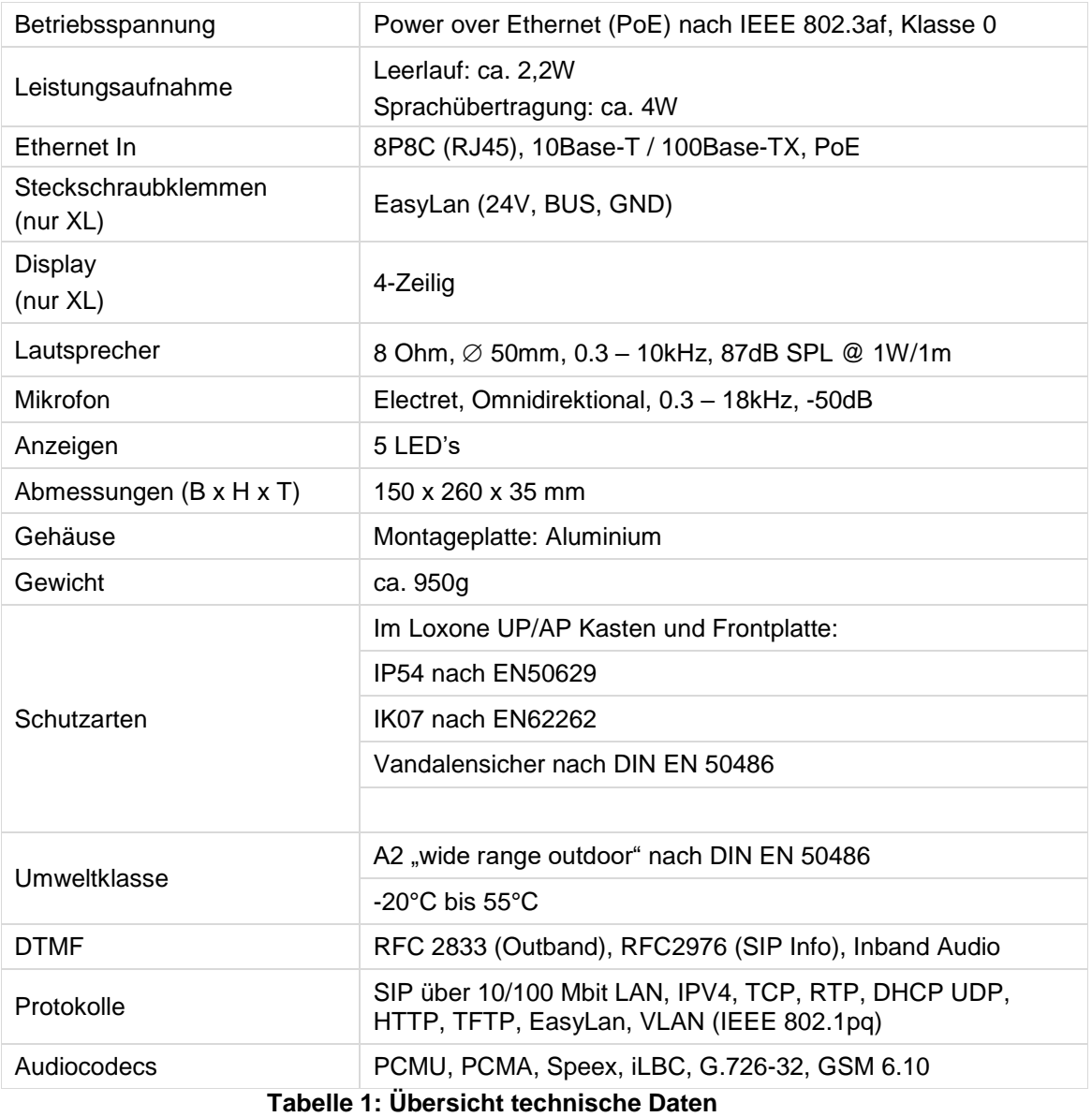

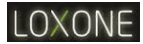

#### 2.1. Ports

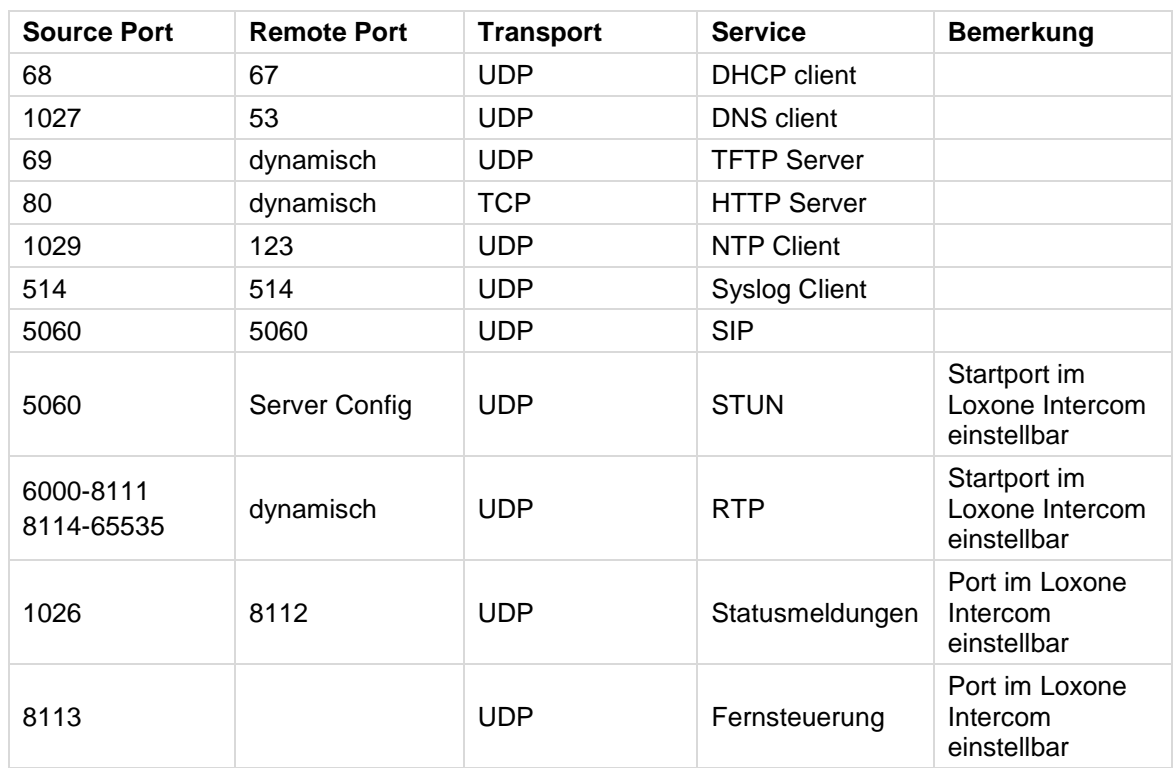

### 2.2. Netzwerkprotokolle

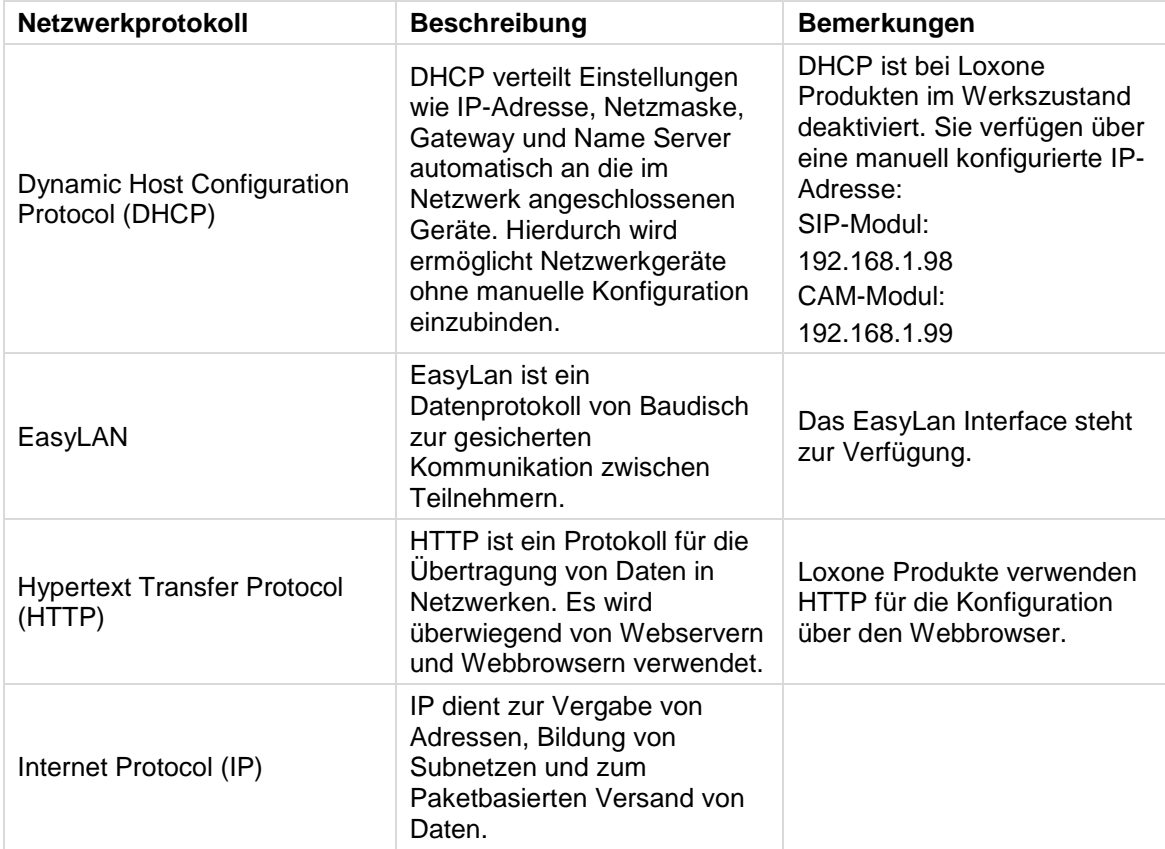

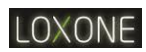

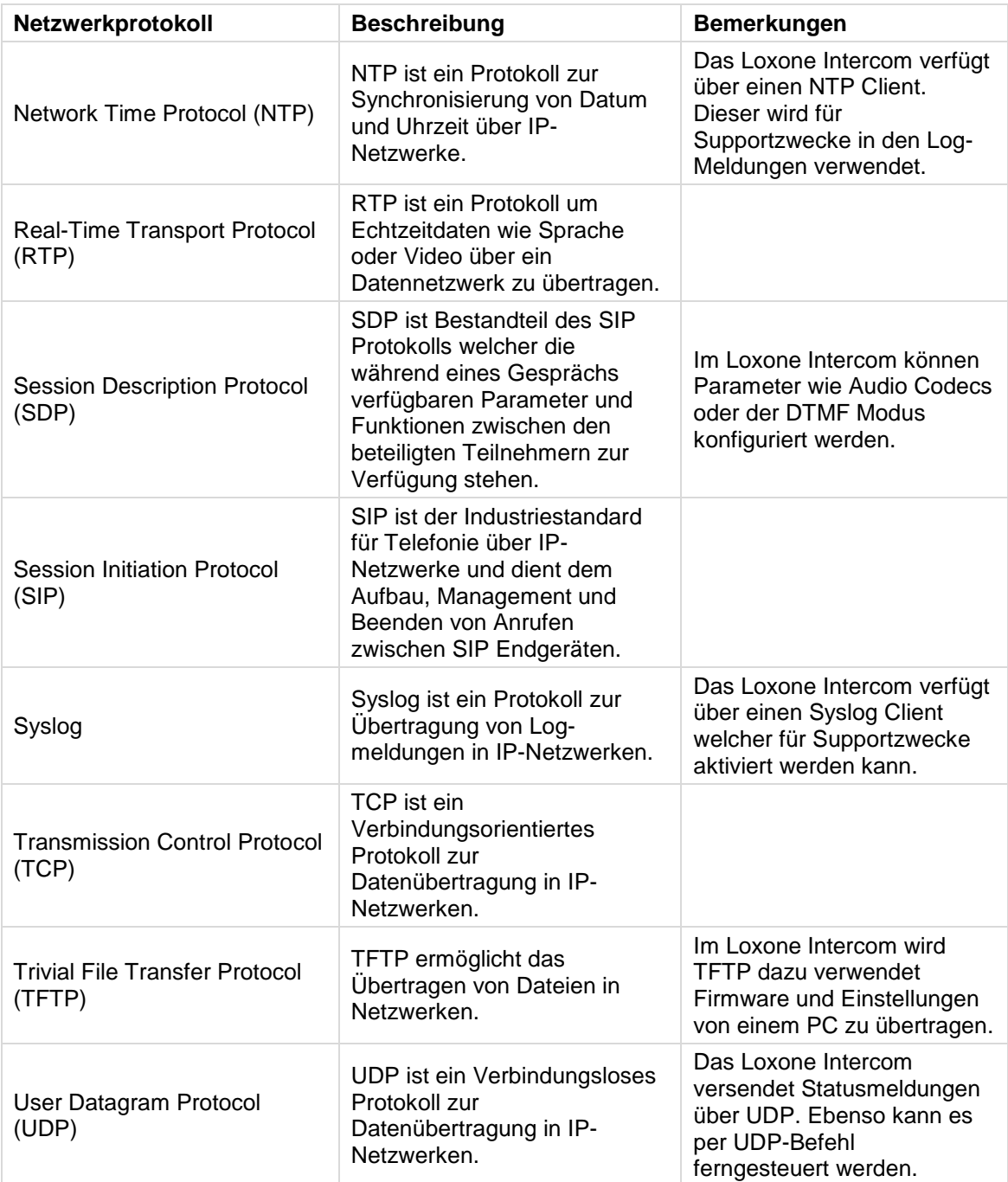

#### 3. Produktbeschreibung

#### 3.1. Allgemein

Die Loxone Intercom ist eine Videosprechstelle mit internem Lautsprecher, Freisprech-Mikrofon, Eingang für einen externen Ruftaster.

Es verwendet das Internet Protokoll über eine Ethernet Schnittstelle und unterstützt das SIP Protokoll. Zudem verwendet es DHCP, HTTP und TFTP um Einstellungen vorzunehmen und die Firmware zu aktualisieren.

Das Gerät ist die ideale Lösung bei Anforderungen zum Schutz vor Vandalismus oder für Anwendungen im Freien. Das integrierte Telefonbuch der Loxone Intercom XL bietet Platz für 116 Kurzwahlziele. Ein schneller Gesprächsaufbau und eine lautstarke Wiedergabe in sehr guter Qualität zeichnen diese robuste Sprechstelle aus.

#### **Merkmale sind:**

- Die Ausführung und das Design der Frontplatte gewährleistet einen Stocherschutz. Damit ist die Sprechstelle ideal geeignet für den Außeneinsatz (Schutzart IP54 nach vorne).
- Die Sprechverbindung erfolgt per VoiceOverIP (VoIP) über das angeschlossene Ethernet-LAN, die Rufsignalisierung über einen Loxone Miniserver.
- Wenn Sie die Intercom parallel auch mit einem SIP-fähigen Telefon, über eine SIPfähige Telefonanlage oder per Internet über einen SIP-Provider verwenden wollen, stellt Ihnen das Baudisch Intercom Competence Center ein Upgrade zur Verfügung. Wenden Sie sich hierzu an support@baudisch.com oder +49 7172 9261399.
- Ausgelöst werden Rufe über eine Klingeltaste auf der Sprechstellenfrontseite. Die maximal mögliche Anzahl unterschiedlicher Rufziele ist abhängig vom gewählten Modell. In der Basis-Ausstattung ist ein Ruftaster ohne Symbol beschriftet, in der Ausführung XL mit einem Glockensymbol (CALL) vorhanden. In der Ausführung XL können über die zwei Auswahltasten "Pfeil auf" (UP) und "Pfeil ab" (DOWN) und der Betätigung des Rufknopfes mehrere Teilnehmer aus dem angelegten Telefonbuch angerufen werden.
- Einfache Konfiguration über den eingebauten Web-Server, Verfügbare Sprachen: Deutsch, Englisch
- Über den Anschluss an einen Loxone Mini-Server ist es möglich einen Türöffner zu betätigen.
- Die Stromversorgung erfolgt über das LAN (PoE).
- Es ist eine kostengünstige Variante Loxone Intercom Standard erhältlich, welche über 1 Klingeltaster verfügt.
- Integrierter Audio DSP zur Echounterdrückung

Das Modell Loxone Intercom XL verfügt gegenüber der Standard Variante zusätzlich über ein Displaymodul. Hierbei dienen 2 weitere Tasten zur intuitiven Navigation durch alle 116 Einträge des Verzeichnisses. Zusätzlich zur Ruftaste ist ein IButton-Reader zur Zugangskotrolle integriert.

#### 3.2. Systemüberblick

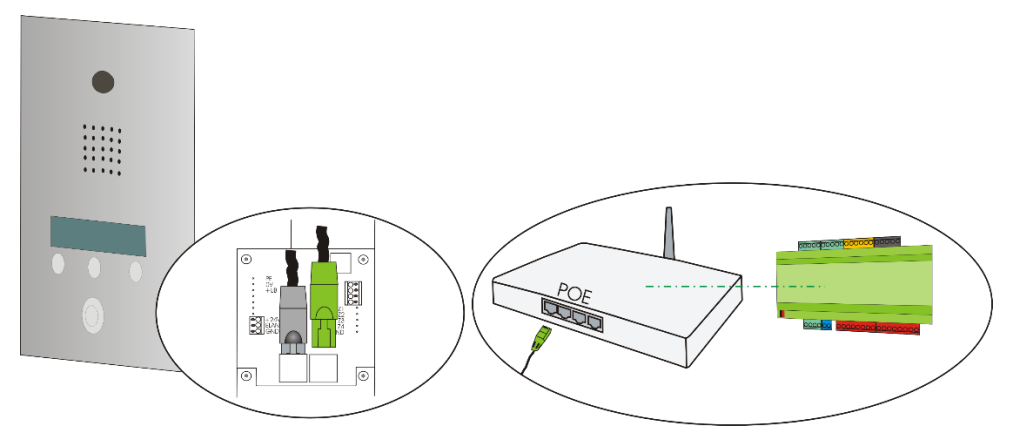

**Abbildung 1: Systemübersicht - Loxone Intercom Sprechstelle betreiben**

Für den Betrieb der Sprechstelle ist zusätzlich ein Hub oder Switch mit Stromversorgung über Ethernet (PoE) oder die Verwendung eines PoE-Injektors notwendig. Zusätzlich muss ein funktionsfähiger Loxone Miniserver vorhanden sein. In der Peripherie des Loxone Miniservers können weiterhin jegliche von Loxone zugelassenen Erweiterungen und Module angebracht werden.

#### 3.3. Loxone Intercom Modellvarianten im Vergleich

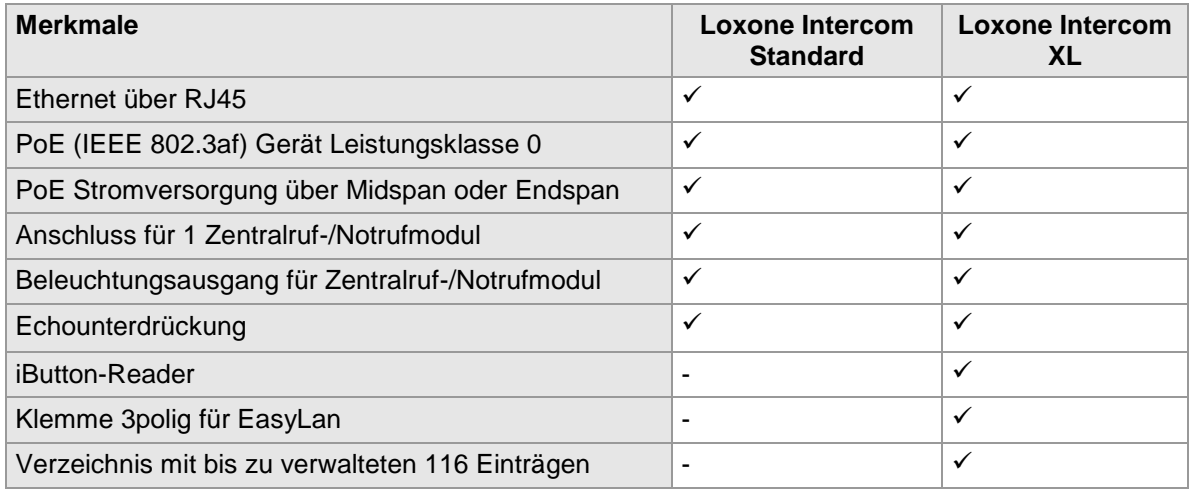

**Tabelle 2: Vergleichsübersicht Loxone Intercom Modellvarianten**

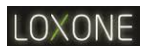

#### 3.4. Loxone Intercom Standard

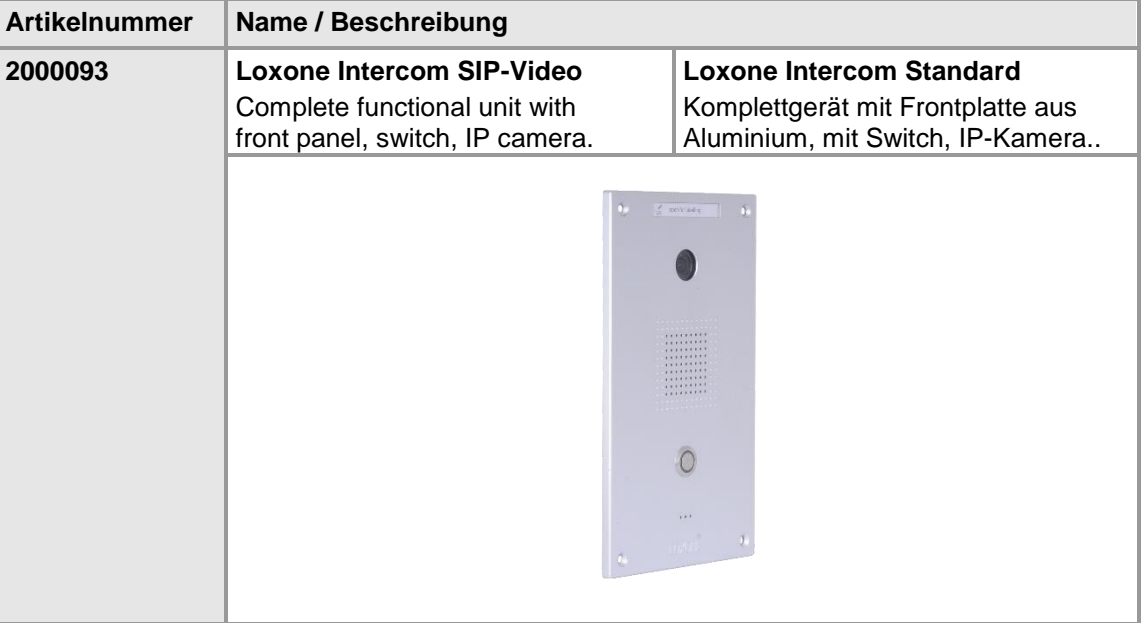

#### 3.5. Loxone Intercom XL

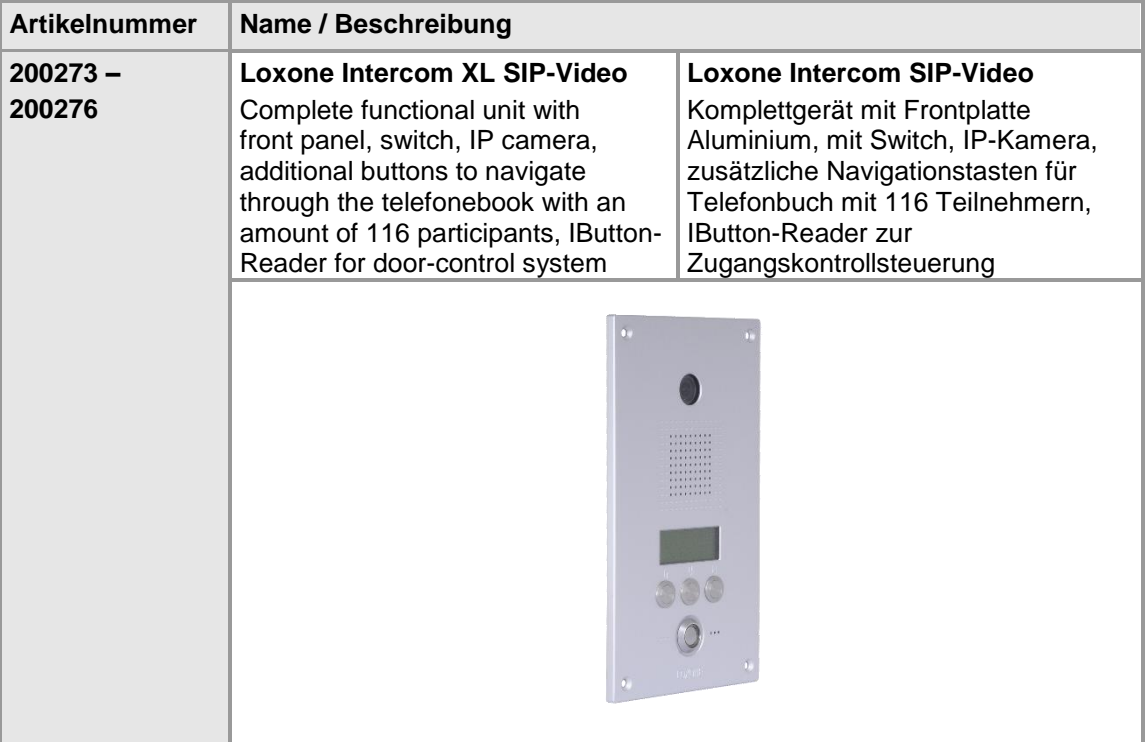

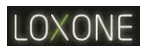

### 3.6. Optionales Zubehör

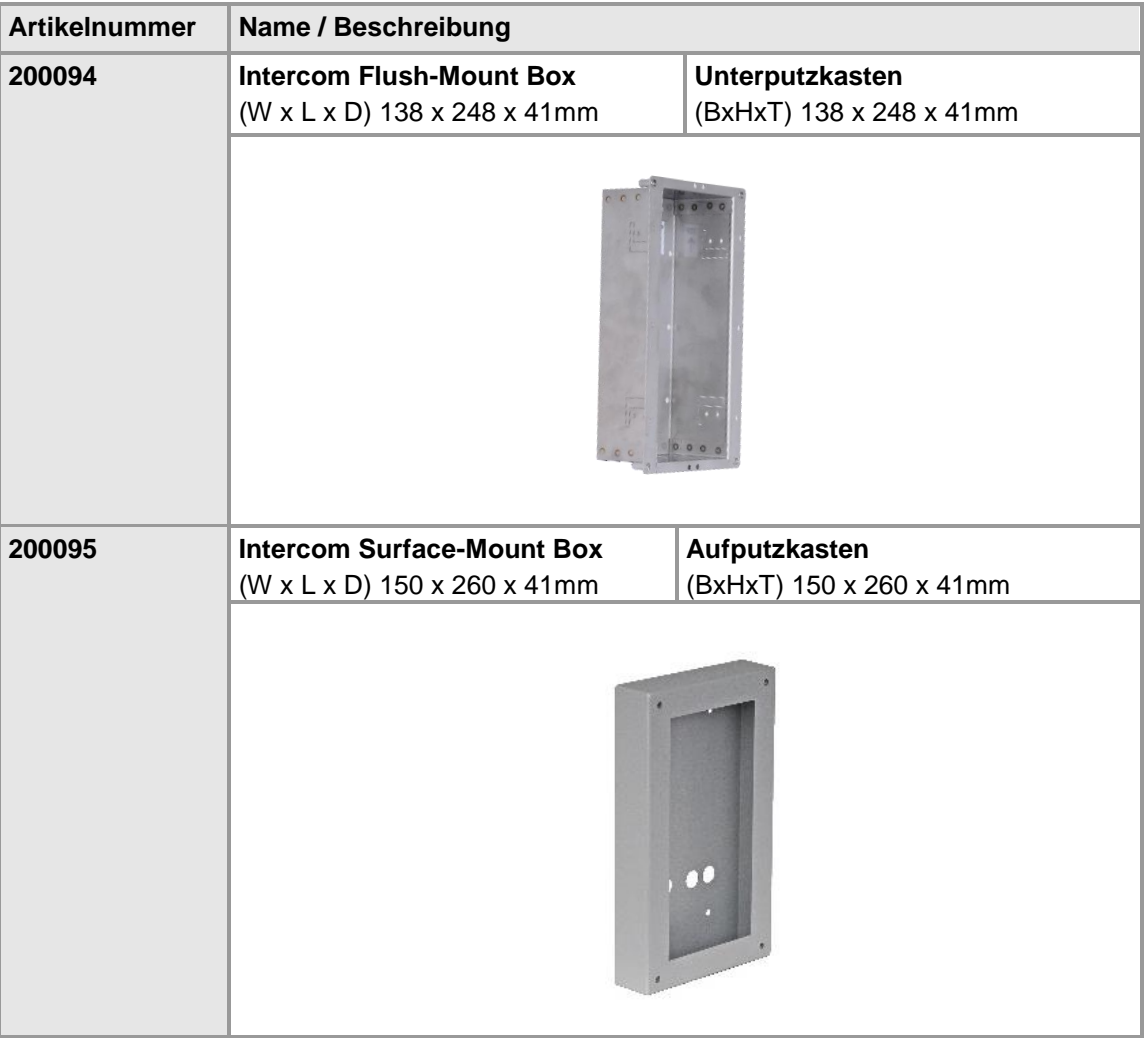

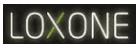

#### 4. Montage

#### 4.1. Einbauhöhen

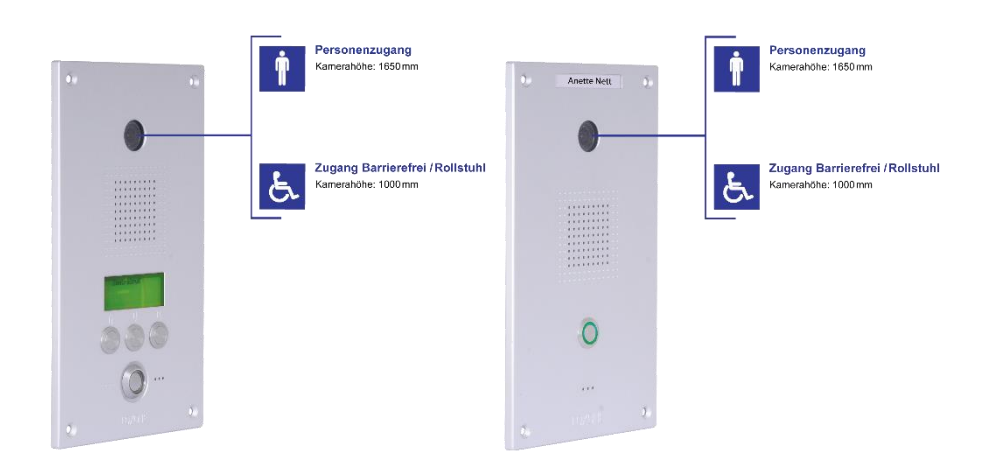

#### **Abbildung 2: Einbauhöhen Loxone Intercom Standard - XL**

# $\begin{minipage}{0.9\linewidth} \begin{tabular}{|c|c|} \hline & \multicolumn{2}{|c|}{\textbf{0.9\linewidth}} & \multicolumn{2}{|c|}{\textbf{0.9\linewidth}} & \multicolumn{2}{|c|}{\textbf{0.9\linewidth}} & \multicolumn{2}{|c|}{\textbf{0.9\linewidth}} & \multicolumn{2}{|c|}{\textbf{0.9\linewidth}} & \multicolumn{2}{|c|}{\textbf{0.9\linewidth}} & \multicolumn{2}{|c|}{\textbf{0.9\linewidth}} & \multicolumn{2}{|c|}{\textbf{0.9\linewidth}} & \multicolumn{2}{|c|}{\textbf{$ Bedienabstand  $\overline{-50cm}$  $\ddot{\phantom{a}}$

#### 4.2. Bedienabstand

**Abbildung 3: Bedienabstand**

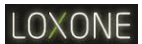

#### 4.3. Montage Unterputzkasten

Beachten Sie bei der Montage des Unterputzkastens die Bohrschablone für die Wand-Bearbeitung. Bei Stemmarbeiten empfehlen wir eine Ausspartiefe von 45mm.

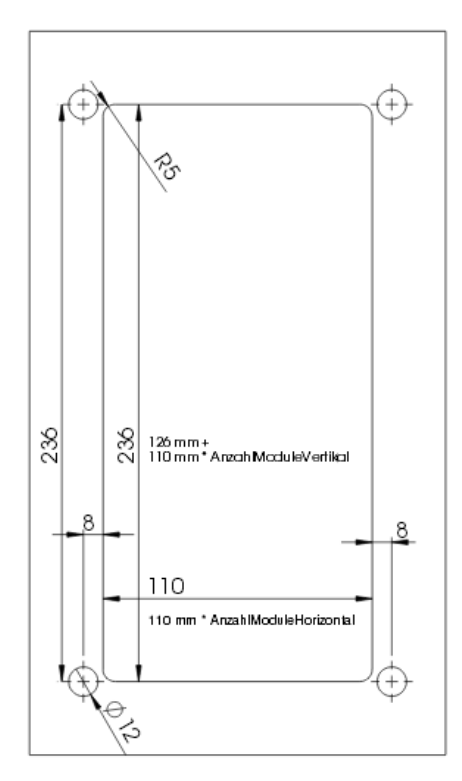

**Abbildung 4: Bohrschablone Unterputzkasten**

#### 4.3.1. Einbringen und Abdichten

Beim Einbringen des Unterputzkastens ist darauf zu achten, dass dieser so auf der Fassade aufliegt, dass eine plane Montage der Sprechstelle möglich ist. Der Unterputzkasten muss mit Acrylfugenmittel oder geeignetem Silikon rückseitig und umlaufend gegen eindringendes Wasser von der Fassade abgedichtet und befestigt werden.

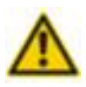

**Achtung:** Durch freiwerdende Essigsäure können bestimmte unbehandelte Metalle wie Eisen, Zink, Kupfer und Blei korrodieren. In diesen Fällen, ebenso wie bei alkalischen Untergründen, sollte ein neutral vernetzender Silikontyp verwendet oder ein geeignetes Acrylfugmittel gewählt werden. **Achtung:** Stellen Sie bei der Installation des Unterputzkastens sicher, dass die Frontplatte des Loxone Intercom (XL) plan auf dem Unterputzkasten montierbar ist und somit eine Dichtigkeit des Moosgummis gewährleistet werden kann.

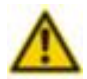

**Achtung:** Es ist zwingend darauf zu achten, den Unterputzkasten rückseitig mit einer Acrylfugenabdichtung bei der Installation vor einlaufendem Wasser von der Fassade zu schützen.

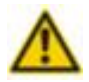

**Achtung:** Nichtbeachten der hier aufgeführten Montagehinweise führt zur einer Beschädigung oder Zerstörung der Sprechstelle.

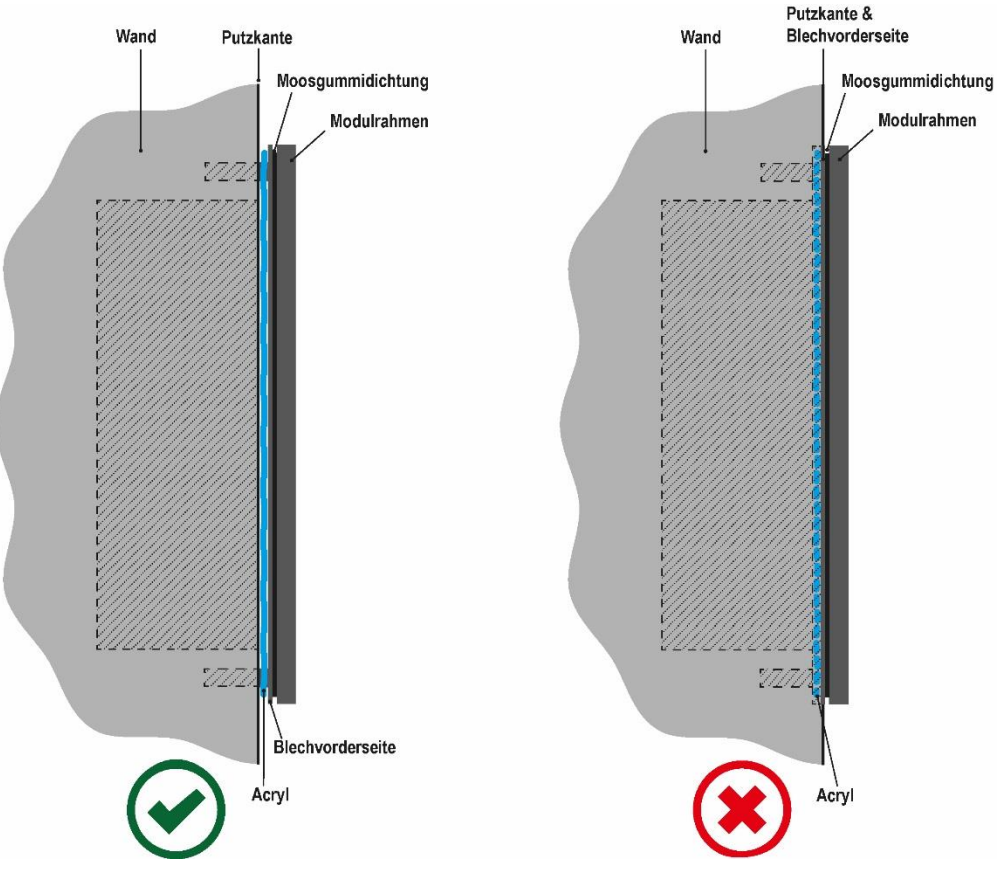

**Abbildung 5: Einbauhinweis Unterputzkasten**

Achten Sie bei der Montage des Unterputzkastens zwingend darauf, dass bei korrektem Einbau des Unterputzkastens die Blechvorderseite auf der Fassade aufliegt. Bei einem falschen Einbau ist die Blechvorderseite bündig zur Putzkante in die Fassade eingelassen.

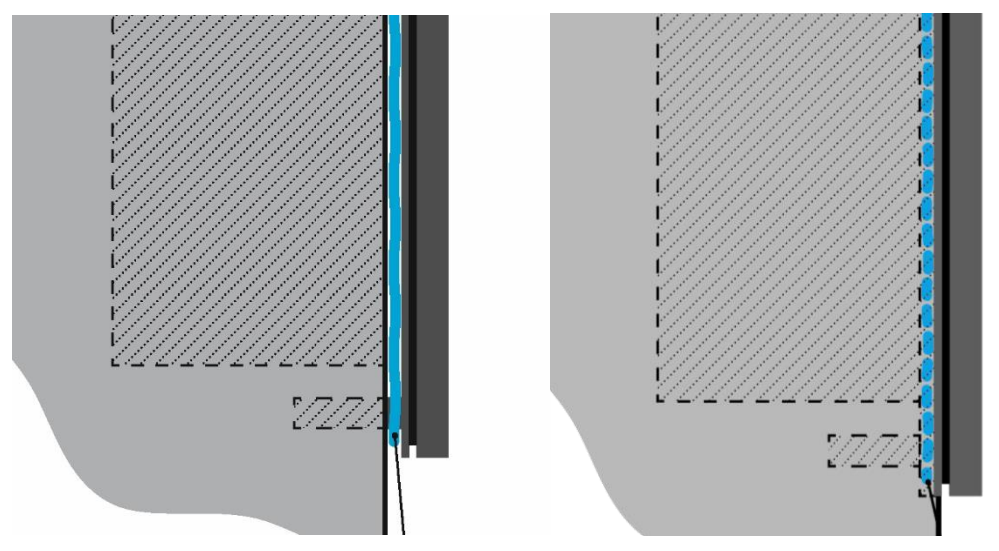

Falscher Einbau des Unterputzkastens führt bei der Montage der Sprechstellenfront zur Undichtigkeit, da es durch Anziehen der Fronplattenschrauben nicht mehr möglich ist die Moosgummidichtung fest einzupressen.

#### 4.4. Montage Sprechstelle

#### **Sie benötigen:**

- 4 x Sechsrund (TORX) M5 x 16 Senkkopfschraube mit Sicherungsstift
- 1 x Schraubendreher TX25 Sechsrund (TORX) für Innen-TORX-Schrauben mit Sicherungsstift
- 1 x Sprechstelle

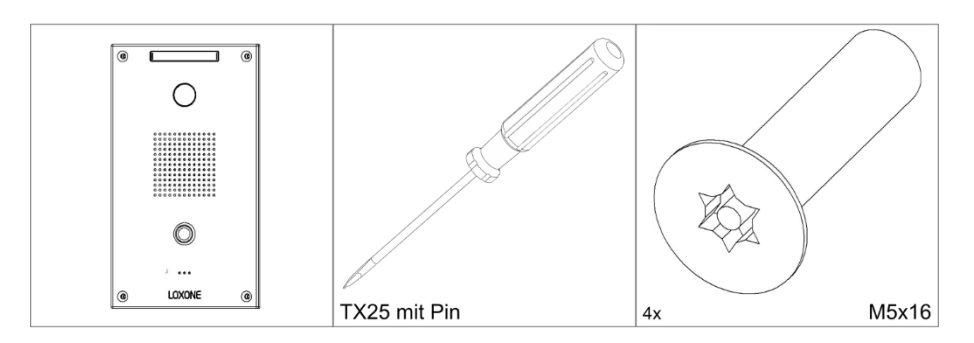

**Abbildung 6: Übersicht Montage**

Setzen Sie die Sprechstelle in den Unterputzkasten ein und verbinden Sie das PoE-Kabel. Setzen Sie anschließend die Senkkopfschrauben mit Torx-Aufnahme und Sicherungsstift im Uhrzeigersinn in die vorgesehenen Senkbohrungen der Frontplatte ein und ziehen Sie diese vorsichtig fest. Es empfiehlt sich für eine möglichst spannungsfreie Montage die jeweils gegenüberliegenden Schraubenpaare schrittweise anzuziehen.

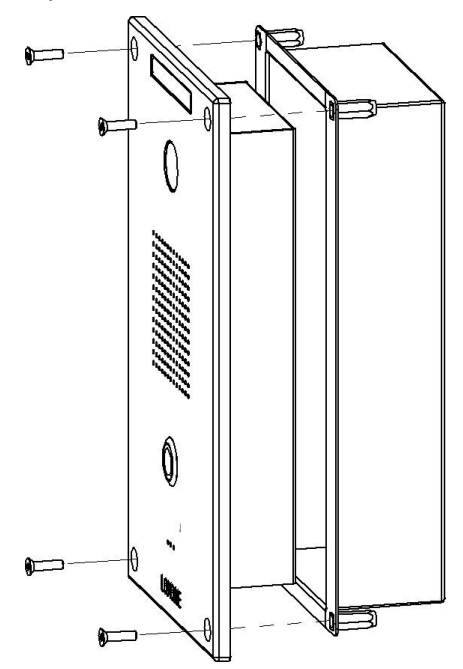

**Abbildung 7: Montage Sprechstelle**

**Achtung:** Ziehen Sie die Senkkopfschrauben mit Torx-Aufnahme und Sicherungsstift nur leicht mit dem passenden Schraubenzieher an. Bei zu festem Anziehen kann die Frontplatte beschädigt werden.

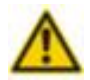

**Achtung:** Achten Sie auf eine plane Montage der Frontplatte auf dem Unterputzkasten. Bei nichtbeachten können Flüssigkeiten eindringen oder die Gewinde des Unterputzkastens und der Montageschrauben beschädigt werden.

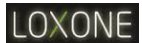

#### 4.4.1. Demontage

Zur Demontage der Loxone Intercom Sprechstelle entfernen Sie die vier M5 TORX-Schauben mit Sicherungsstift der Frontplatte mit einem TORX TX25 Schraubendreher. Anschließend könne Sie das PoE Versorgungskabel ausstecken und die Sprechstelle abnehmen

#### 5. Anschluss

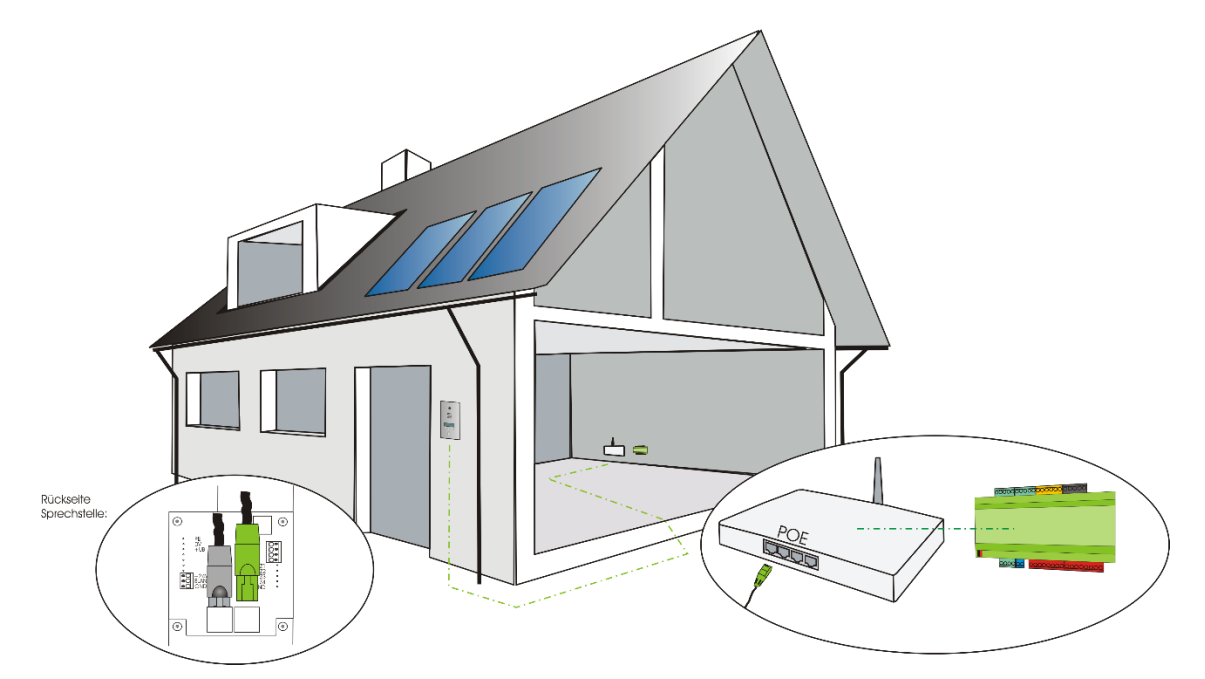

**Abbildung 8: Einbausituation im Eigenheim**

#### 5.1. Voraussetzungen

n

**Wichtig:** Bevor Sie die Loxone Intercom anschließen, prüfen Sie ob die nachfolgenden Voraussetzungen erfüllt sind. Eine Nichteinhaltung kann zu Funktionsbeeinträchtigungen im Netzwerk oder der Intercom führen.

#### **Netzwerk:**

- Für den Betrieb der Sprechstelle muss ein funktionierender Loxone Miniserver im Netzwerk vorhanden sein.
- Die Ethernetleitungen entsprechen dem Standard Cat.5e oder besser.
- Der verwendete PoE Switch/Injektor entspricht dem Standard IEEE 802.3af, die PoE Klasse 0 wird unterstützt, es stehen noch mindestens 10W Leistung zur Verfügung.
- Das Netzwerk verwendet IPv4.
- Die Loxone Intercom kann mit allen benötigten Gegenstellen eine bidirektionale IP-Kommunikation durchführen. Der TCP Port 80 (für das HTTP Protokoll), der UDP Port 5060 (für das SIP Protokoll) und die UDP Ports 8112 & 8113 (für Fernsteuerung und Statusmeldungen) werden durch die Netzwerkinfrastruktur (z.B. Router, Firewalls, Layer 3 Switche, etc) nicht blockiert.
- Die Netzwerkinfrastruktur blockiert keine UDP Broadcasts (sofern mehrere Gegenstellen die Statusmeldungen des SIP-Türmoduls verarbeiten sollen).

#### **Türsprechstelle:**

- Eine Ethernetleitung Cat.5e oder besser steht für die Verbindung zum PoE Switch zur Verfügung.
- Wird vom Switch kein PoE Port zur Verfügung gestellt, so kann ein PoE Injektor verwendet werden (dieser ist im Lieferumfang enthalten)
- Eine Überspannungsschutzeinrichtung (geeignet für Power over Ethernet) für die Ethernet Leitung ist installiert.

- Eine passende externe Spannungsversorgung für den Betrieb eines Türöffners steht zur Verfügung.
- Sofern gewünscht: Account und Anmeldedaten auf der IP Telefonanlage
	- **SIP User ID**
	- SIP Authentifizierungs-ID & SIP Authentifizierungs-PIN
	- **IP / URI des SIP Registrars**
	- **SIP Domain**
	- **•** Verwendete Audio Codecs
	- **DTMF** Modus

#### 5.2. Übersicht

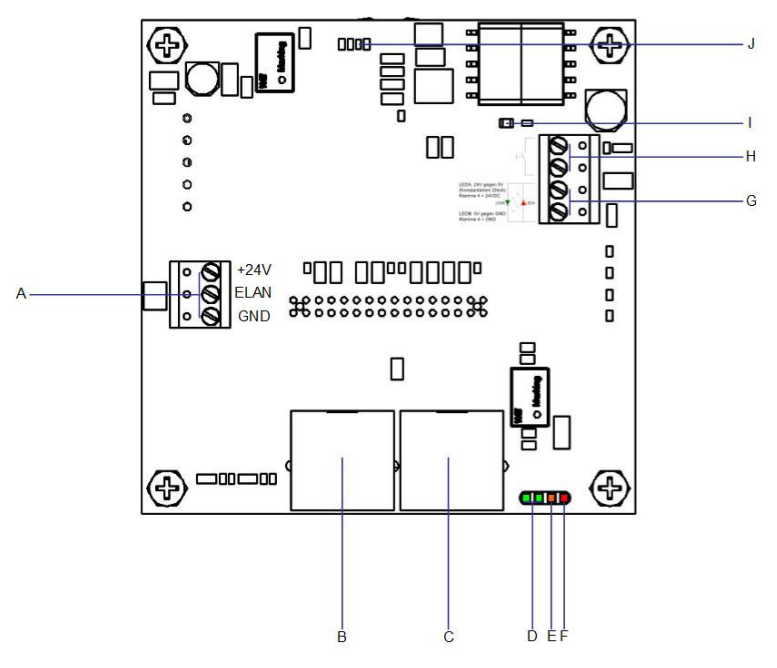

**Abbildung 9: Anschlüsse SIP-Modul auf Sprechstellenrückseite**

#### **A EasyLan**

Zur Ansteuerung des Displaymoduls.

#### **B CP-CAM Out**

Für den direkten Anschluss der CP-CAM.

- **C Ethernet In (PoE)** Ethernet Port zum direkten Anschluss an einen Ethernet Switch (mit / ohne PoE).
- **D Status LED Netzwerk (grün)** Zeigt an, dass eine Datenübertragung über die Ethernet Ports stattfindet.
- **E Status LED Gesprächszustand (gelb)** Signalisiert eine aktive Gesprächsverbindung

#### **F Status LED Registrierung (rot)**

Signalisiert eine fehlerhafte Registrierung am SIP Server.

#### **G Anschluss DuoLED** Anschluss einer DuoLED, z.B. im Zentralruftaster zur Visualisierung verschiedener Systemzustände.

**H Anschluss Zentralruftaster** Anschluss eines Ruftasters.

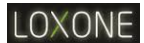

- **I Status LED Boardspannung ok (PWR)** Signalisiert, dass die Versorgungsspannungen vorhanden sind.
- **J Status LED Power over Ethernet (PoE)** Signalisiert die Spannungsversorgung über Power over Ethernet.

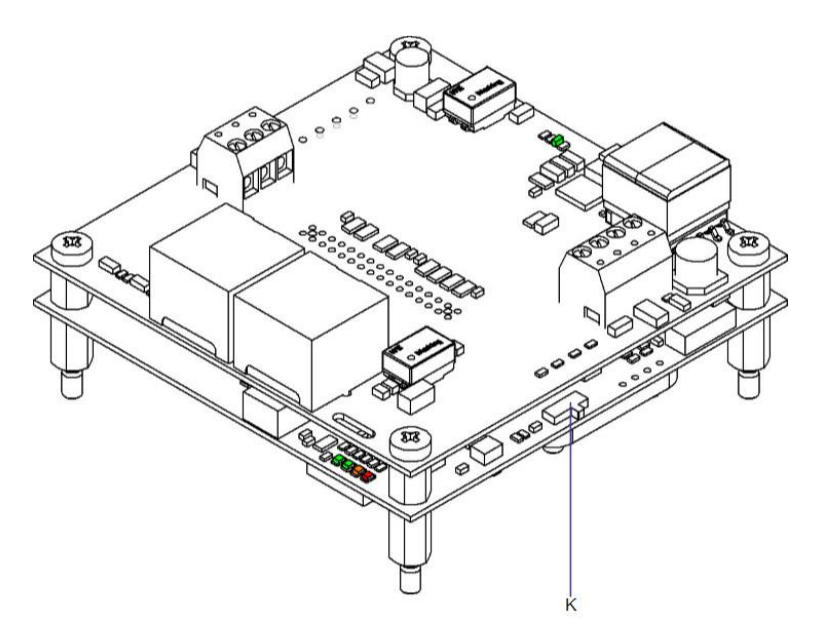

#### **Abbildung 10: Resetschalter duf dem SIP-Modul**

#### **K Resetschalter**

Setzt das SIP-Modul der Sprechstelle während des Startvorgangs auf Werkseinstellungen zurück.

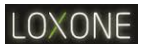

#### 5.3. Anzeigen

#### 5.3.1. Verbindungen und Betriebszustände

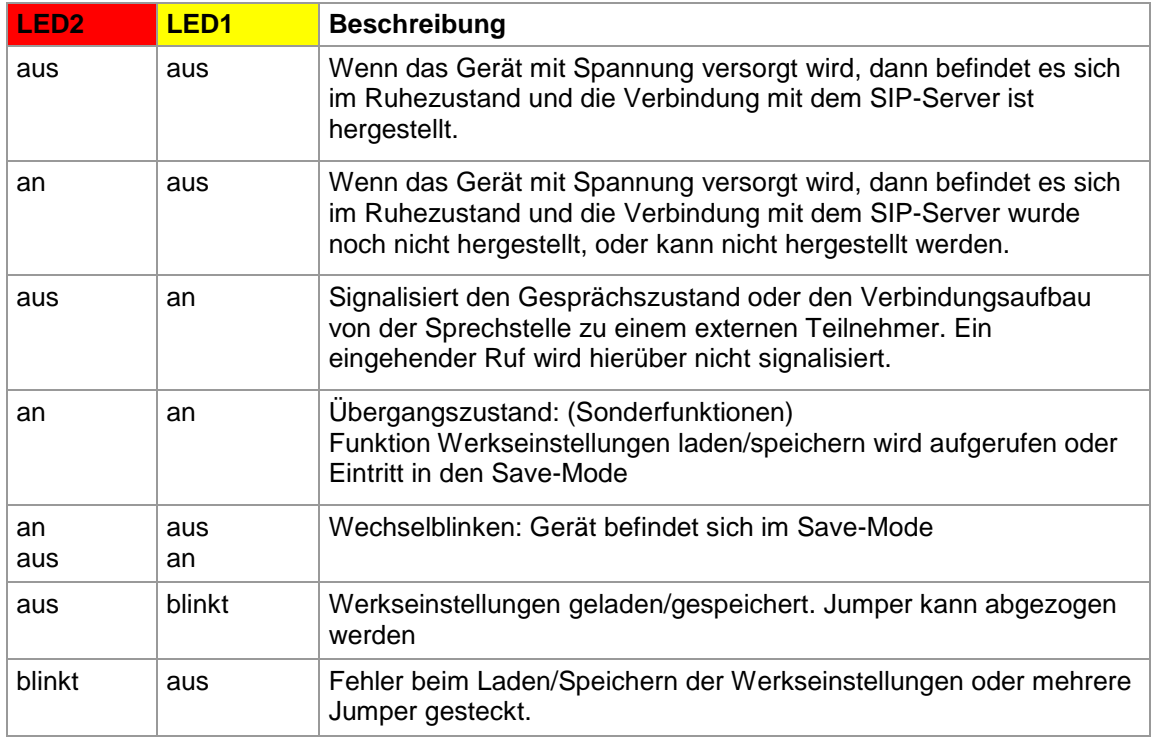

#### 5.4. Anschluss eines Türöffners

Der Loxone Miniserver bietet Relaiskontakte (und zahlreiche weitere Anschlüsse) zur Türsteuerung. Diese Kontakte können mit der Loxone Config-Software parametriert und verwaltet werden.

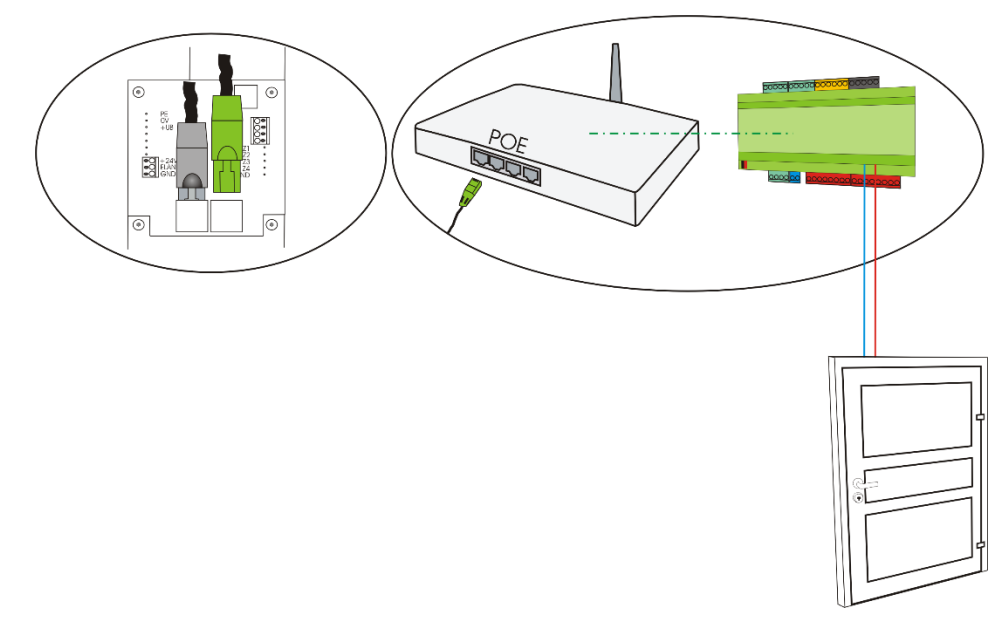

**Abbildung 11: Türöffnen mit Loxone Miniserver**

#### 6. Inbetriebnahme und Quickstart Konfiguration

#### 6.1. Service PC vorbereiten

Damit die Loxone Intercom nach dem Einbau angesprochen werden kann, muss diesem eine IP-Adresse im Adressbereich ihres Netzwerks zugeteilt werden. Über einen direkt mit der Sprechstelle verbunden PC/Laptop kann diese Einstellung vorgenommen werden. Eine andere Möglichkeit ohne externe Versorgung wäre, die Loxone Intercom direkt über einen PoE-Switch/Injektor mit einem PC/ Laptop zu verbinden.

n

**Wichtig:** Um eine Verbindung mit der Sprechstelle herstellen zu können, ist es notwendig, dass der verwendete PC/Laptop vorübergehend auf eine IP-Adresse im Adressbereich der Sprechstelle eingestellt wird.

Das SIP-Modul der Loxone Intercom belegt ab Werk die Adresse 192.168.1.98.

Die IP-Kamera belegt ab Werk die Adresse 192.168.1.99

**Um Ihren Service PC vorzubereiten, gehen Sie wie folgt vor:**

- **IP-Adresse und Adressbereich vom PC/Laptop vorübergehend ändern**
	- o Öffnen Sie die Eigenschaften Ihrer LAN Verbindung
	- o Öffnen sie die Eigenschaften des Internetprotokolls (TCP/IP)
	- o Fügen Sie Ihrer LAN Verbindung eine IP-Adresse im Bereich 192.168.1.xxx hinzu. Beachten Sie dabei die beiden Standard IP-Adressen der Videosprechstelle und dessen Kamera

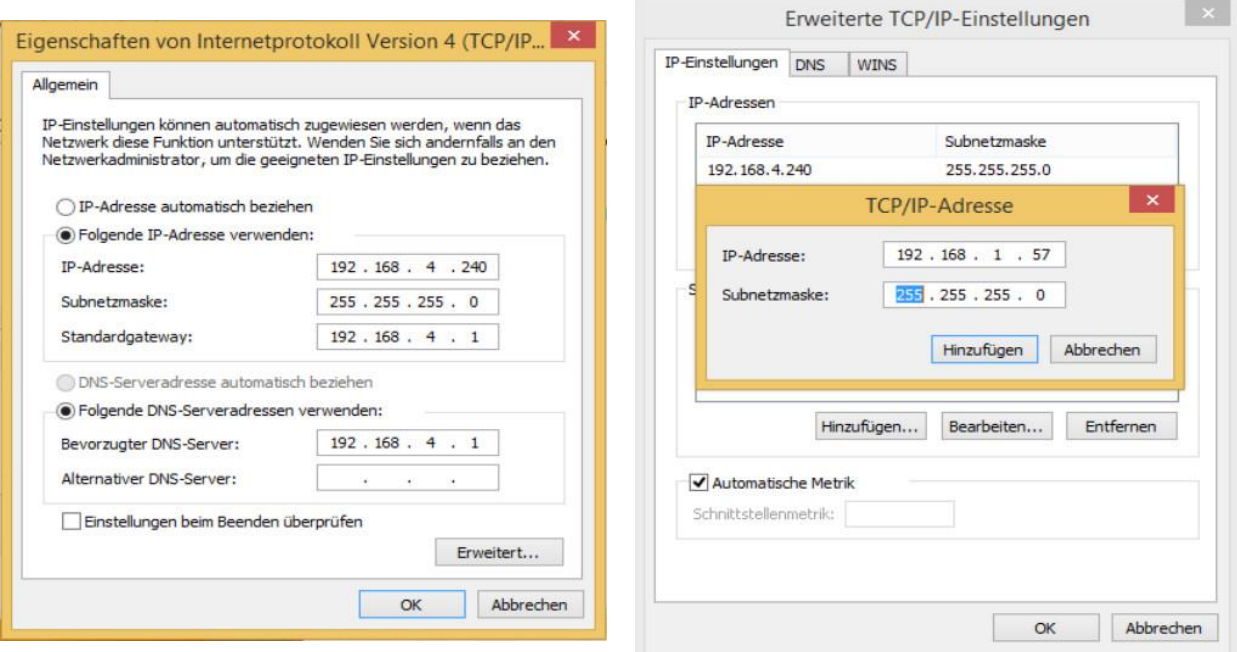

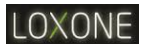

#### 6.2. Stromversorgung

Verbinden Sie die Loxone Intercom mit einem Ethernet 10/100 LAN.

#### **Power over Ethernet (PoE)**

**PoE Switch**

Das Loxone Intercom wird an einem Netzwerkswitch mit PoE Unterstützung mit der notwendigen Betriebsspannung versorgt. Der Anschluss erfolgt über den freien RJ45 LAN-Anschluss am SIP-Modul mit dem Netzwerkswitch.

#### **PoE Injektor**

Das Loxone Intercom wird an einem PoE Injektor mit der notwendigen Betriebsspannung versorgt. Der Anschluss erfolgt über den freien RJ45 LAN-Anschluss am SIP-Modul mit dem PoE Injektor.

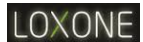

#### 7. Konfiguration

Beachten Sie für die nachfolgende Installation und schnell-Inbetriebnahme, dass die Loxone Intercom mit einem Ethernet 10/100 LAN verbunden ist.

- Beachten Sie weiterhin die Installationsvoraussetzungen der Smart Home App und des Loxone Config-Programms.
- Gleichfalls ist es notwendig einen Basis-eingerichteten und funktionierenden Loxone Mini-Server bereit zu stellen.

#### 7.1. SIP-Modul

- IP-Adresse: 192.168.1.98
- Passwort: admin

#### 7.1.1. IP-Adresse der Sprechstelle einrichten

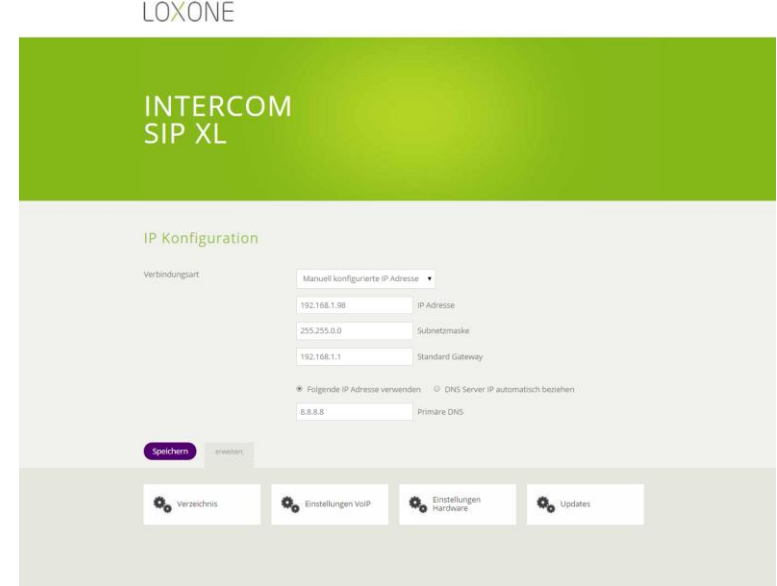

- Öffnen Sie das Webinterface der Loxone Intercom über den Webbrowser per IP-Adresse. Standard-IP-Adresse: **192.168.1.98**
- Wechseln Sie in den Bereich "IP-Konfiguration"
- Geben Sie Ihre gewünschten "Netzwerkdaten" ein:
	- o **DHCP**
	- o **IP-Adresse**
	- o **Subnetzmaske**
	- o **Standard Gateway**
- Bestätigen Sie Ihre Eingaben mit "Speichern" (Die Sprechstelle startet neu)
- Alternativ können Sie diese Einstellungen unter: "Erweitert" → "Einstellungen VOIP" → Reiter: "Netzwerk" ebenfalls vornehmen.

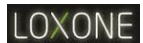

#### 7.1.2. SIP-Account einrichten (optional)

- Öffnen Sie das Webinterface der Loxone Intercom über den Webbrowser per IP-Adresse.
	- Standard-IP-Adresse: **192.168.1.98**
- Wechseln Sie in den Bereich "IP-Konfiguration"
- Wechseln Sie unter: "Erweitert" → "Einstellungen VOIP" → Reiter: "SIP" in das Menü **"SIP"**
- Geben Sie Ihre "SIP Einstellungen" ein:
	- o **SIP Registrierung:** Ja (Für den Betrieb an einem SIP-Server) Nein (Bei direkter IP-Verbindung)
	- o **SIP Server:** (IP-Adresse Ihres SIP Servers/Registrars
	- o **SIP Benutzer ID:** (Rufnummer des SIP-Moduls)
- **SIP Authentifizierung PIN:** (Anmeldedaten des SIP Server).
- **SIP Benutzername: Anzeigename:** (Optionaler Name für die Sprechstelle)
- Bestätigen Sie Ihre Eingaben mit "Speichern" (Die Loxone Intercom startet neu)

#### 7.1.3. IP-Adresse des LOXONE Miniserver an Sprechstelle einstellen

Einstellen der IP-Adresse eines angeschlossenen Miniservers erfolgt über:

Einstellungen Hardware → Allgemein

Diese Adresse wird verwendet, um mit einem Loxone Miniserver Daten auszutauschen

**Wichtig:** Es kann vorher notwendig sein, die IP-Adresse des Miniservers von DHCP aus statisch umzustellen, weiterhin diese einzustellen.

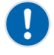

#### **LOXONE**

#### 7.2. Kamera-Modul

- IP-Adresse: 192.168.1.99
- Benutzername: admin
- Passwort: admin

#### 7.2.1. Videostream abrufen

Folgende Möglichkeiten haben Sie um das Videobild der Kamera direkt abzurufen.

- Um einzelne JPG-Dateien abzurufen verwenden Sie folgende URL
	- o **http://benutzer:passwort@Kamera-IP/jpg/image.jpg**
	- o z.B. http://admin:admin@192.168.1.99/jpg/image.jpg
- Um einen Motion-JPEG Stream abzurufen verwenden Sie folgende URL
	- o **http://benutzer:passwort@Kamera-IP/mjpg/video.mjpg**
	- o z.B.<http://admin:admin@192.168.1.99/mjpg/video.mjp>

#### 7.3. Rufziele einstellen (nur Loxone Intercom XL)

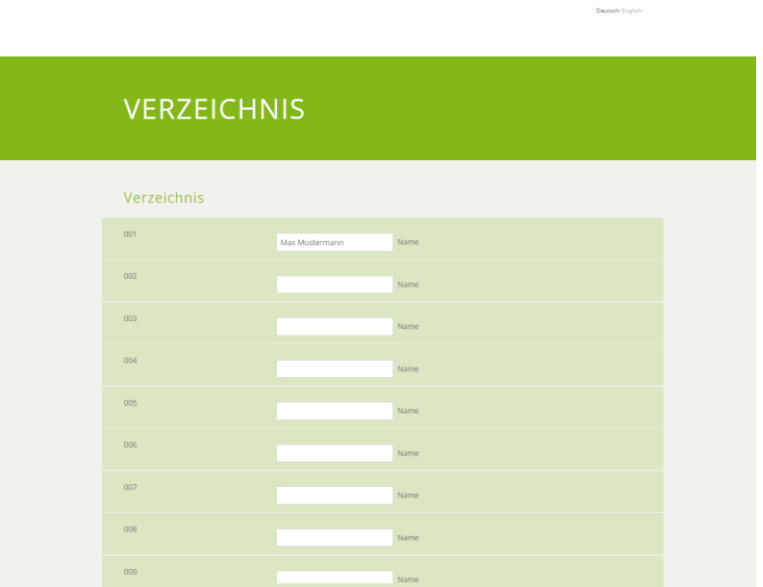

Legen Sie die Rufziele an, welche auf dem Display der Sprechstelle erscheinen soll. Diese können Sie unter: "Erweitert"  $\rightarrow$  "Verzeichnis" bearbeiten und für jeden Teilnehmer festlegen. Die eingetragenen Teilnehmer werden anhand der Loxone Config im Miniserver verwaltet und zugeordnet.

#### 7.4. Installation der Sprechstelle auf Loxone Miniservers

Nachdem die Loxone Intercom Sprechstelle mit dem Netzwerk verbunden und eingeschaltet wurde, wird diese mit Loxone Config in die Programmierung Ihres Smart-Home Netzwerks eingefügt. Starten Sie dazu zunächst die Loxone Config Software und verbinden Sie sich mit Ihrem Miniserver. Laden Sie nun das aktuelle Programm aus dem Miniserver und klicken Sie anschließend auf die Schaltfläche "Peripherie suchen".

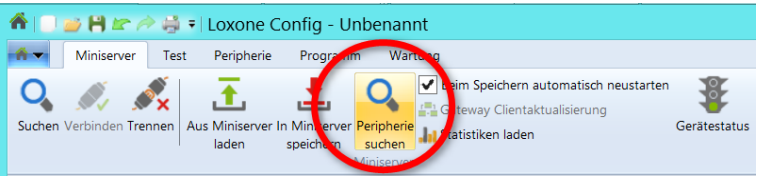

Nun öffnet sich das Such-Dialogfenster. Im Reiter "Netzwerk" werden nun alle netzwerkfähigen Loxone Geräte aufgelistet. Markieren Sie die "Intercom Audio" und klicken Sie anschließend auf "Konfigurieren". Hier kann nun die IP Adresse angepasst werden.

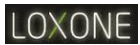

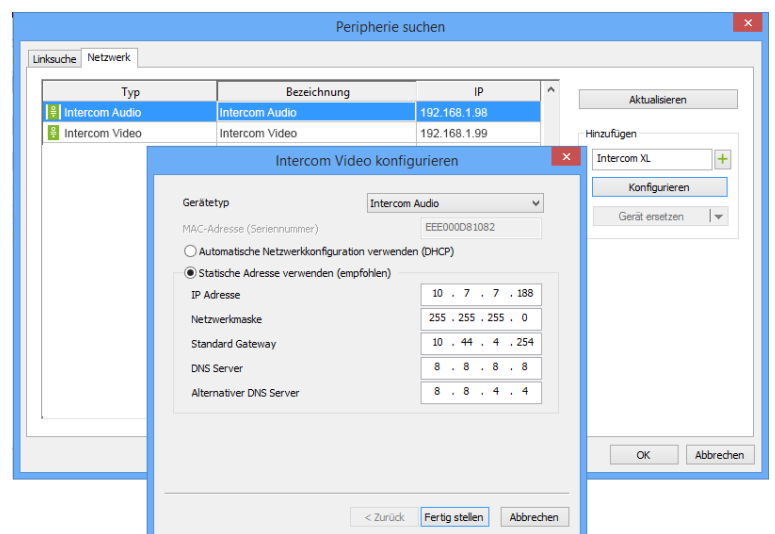

Nun kann der Loxone Intercom eine statische IP Adresse zugewiesen werden.

**Wichtig:** Beachten Sie, dass die Adresse zu Ihrem Netzwerk passen muss und von keinem anderen Gerät verwendet werden darf. Nach dem Klick auf "Hinzufügen" wird das Gerät neu gestartet.

Markieren Sie nun im Suchfenster "Intercom Video" und konfigurieren Sie ebenfalls die Netzwerkeinstellungen. Es erscheint folgendes Pop-Up-Fenster:

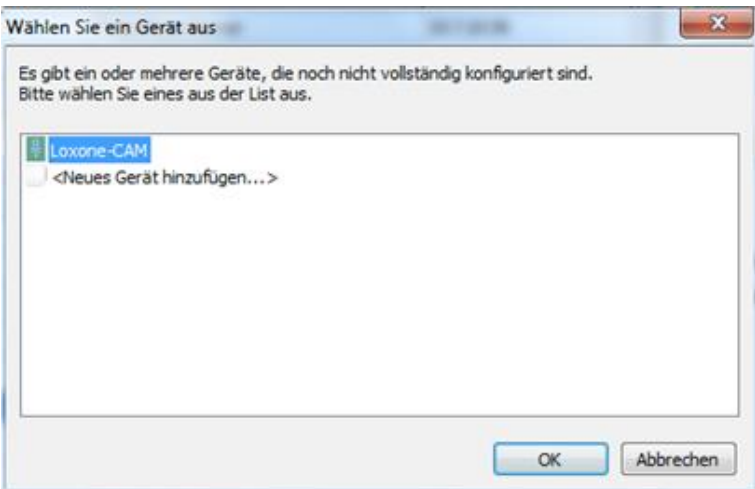

Wählen Sie nun die zuvor erstellte Intercom Sprechstelle aus und klicken abschließend OK. Im Peripherie Baum finden Sie nun die Intercom. In den Eigenschaften der Intercom werden die Daten für externen Zugriff eingetragen:

A

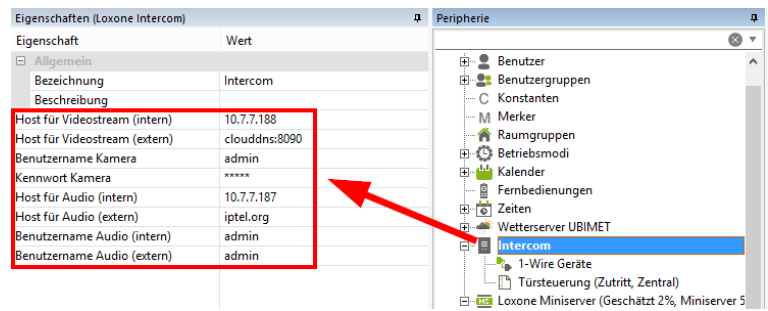

Url Videostream (intern) http://"interne IP des Videomoduls:Port"

Url Videostream (extern) http://"externe IP des Videomoduls:Port" (z.B.: clouddns:PORT , wenn die externe Adresse von Miniserver und Kamera gleich sind)

Host für Audio (intern) "IP des SIP Moduls"

Host für Audio (extern) "Url des SIP-Anbieters" (z.B. iptel.org)

Beachten Sie bitte, dass der interne Port des Videomoduls nicht verändert werden kann (Default Port: 80)

**Wichtig:** Für die Sprachübertragung ist kein Portforwarding notwendig!

Per Drag-and-Drop können Sie diesen Eintrag auf die Programmierseite ziehen und erhalten dadurch einen vorkonfigurierten Türsteuerungs-Baustein.

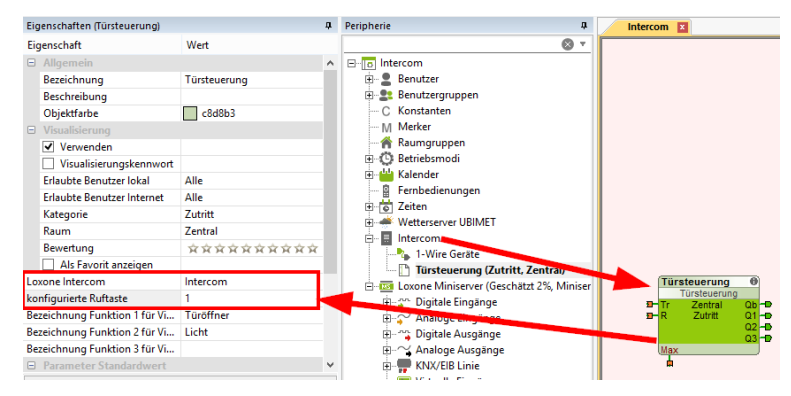

Da bei der Intercom XL bis zu 100 Ruftasten möglich sind, muss jedem Türsteuerungsbaustein in den Eigenschaften eine Ruftaste zugeordnet werden. (vergleichbar mit Wohnungsnummer)

Das Telefonbuch, beziehungsweise die Namen der jeweiligen Ruftasten können über den Browser unter: "Erweitert"  $\rightarrow$  "Verzeichnis" oder unter folgender Adresse bearbeitet werden:

http://"IP des SIP Moduls"/#phonebook

D

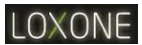

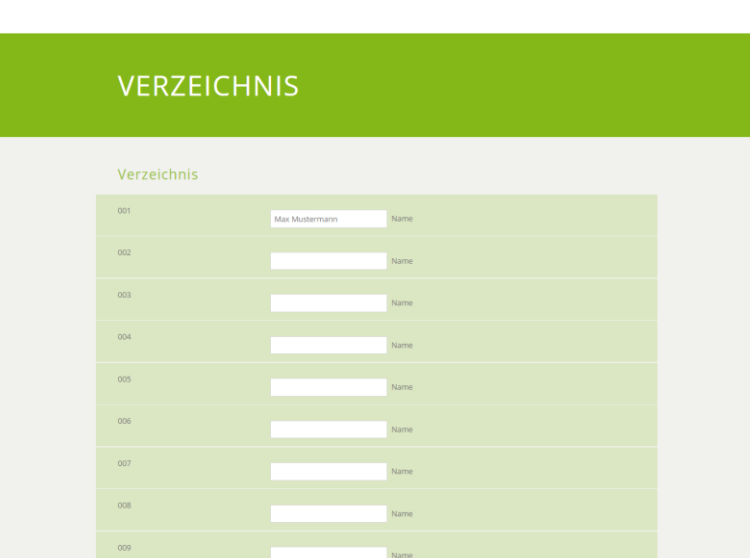

Diese Namen werden gleichfalls auf dem Display der Sprechstelle angezeigt. Bitte beachten Sie, dass keine Umlaute dargestellt werden können.

#### 7.4.1. Externe Sprachverbindung aufbauen

Damit das Gegensprechen auch unterwegs über das mobile Netzwerk am Smartphone funktioniert, muss ein SIP Account angelegt werden. Dies kann zum Beispiel kostenlos unter serweb.iptel.org durchgeführt werden.

Anschließend werden im Webinterface des SIP-Modules noch einige Einstellungen getroffen.

Um ins Webinterface zu gelangen, geben Sie die IP Adresse des SIP Moduls im Browser ein. (default Passwort: "admin")

- Klicken Sie nun links unten neben dem "Speichern" Button auf "erweitert" -> "Einstellungen VoIP" und anschließend rechts oben auf "SIP".
- Wählen Sie SIP Registrierung "Ja" für den Betrieb an einem SIP-Server. Wenn das Gegensprechen nur im internen WLAN Netzwerk verfügbar sein soll, ist eine SIP Registrierung nicht notwendig. Damit Sie auch außerhalb des Heimnetzwerkes mit der Intercom kommunizieren können, muss die SIP Registrierung aktiviert werden.
- Geben Sie bei SIP Server und SIP Domain die IP-Adresse oder URL Ihres SIP Servers an. (zum Beispiel "iptel.org")
- Geben Sie bei SIP Benutzer ID die Rufnummer des SIP-Moduls an. Bei Verwendung von iptel.org geben Sie hier Ihren Benutzernamen ein.
- Geben Sie bei SIP Authentifizierung ID (Benutzername) und SIP Authentifizierung PIN (Passwort) die Anmeldedaten für den SIP Server an.
- Geben Sie bei SIP Benutzername einen optionalen Namen für das SIP-Modul an.

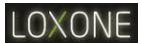

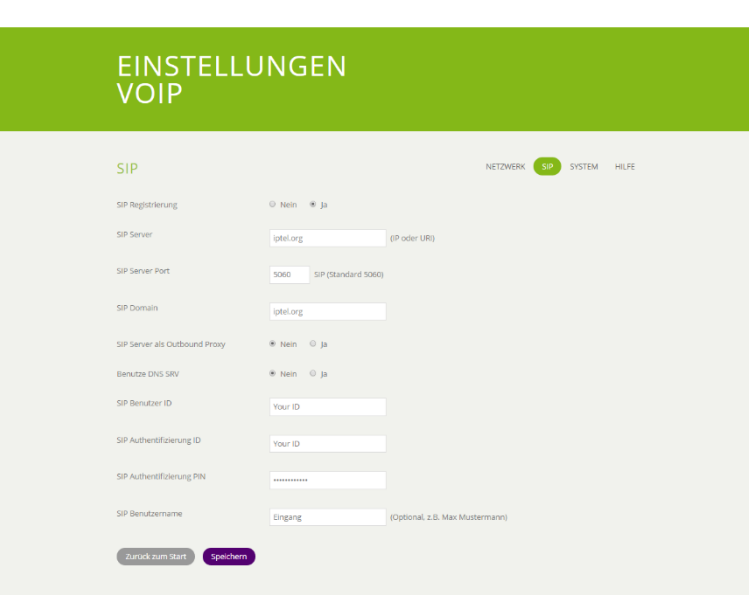

Nach diesen Einstellungen können Sie nun durch Eintragen Ihrer generierten SIP-ID und PIN (bei Iptel beispielsweise) kann durch die Auswahltasten UP / DOWN ein Rufteilnehmer am Display selektiert werden und durch Drücken der Taste CALL (Glockensymbol) angerufen werden.